## Multi Factor Authentication for Client Portal

#### What is Multi-Factor Authentication?

 Multi factor authentication is an added level of security to protect your confidential information in case your log in credentials are ever compromised. It works by sending a code to your connected device before allowing a log in.

#### Is This Required?

- Yes. This has been optional in the past, but with ever increasing security threats, this step will no longer be optional.
  - \*Please note that some tutorials/steps may still refer to it as optional, however, the provider is moving toward making this a required step, so it should no longer be treated as optional.

#### How do I set this up?

See the pages that follow for step-by-step instructions on getting your account set up.

#### Will I need my device every time I log in?

- Yes, you will not be able to log in without your connected device. Make sure to save the emergency access codes provided at setup in case of new/lost device. However, you can always generate an emergency code, see the following pages for how to do this.
  - \*Please note that LKR does not store your MFA codes. We can help you with generating a new emergency code, but we cannot "reset" anything on our end.

#### I am following the steps but am not getting a code, why?

- If you are using the Thomson Reuters App you should get a notification and be able to quickly sign in.
  - Open the app to troubleshoot if you don't see a notification.
- If you are using a third-party app, you will have to open the app each time to retrieve a code.

You can contact us at 336-274-3700 if you have questions.

## **Using Multi-Factor Authentication on the Client Portal**

## Cick "Set Up Now" then "Get Started

## Multi-factor Authentication

Sign in with your NetStaff CS account

#### Make your account even more secure!

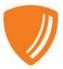

Add an additional level of security in case your password is ever compromised. Confirm your identity using your mobile device.

Learn more about multi-factor authentication.

SET UP NOW

## Multi-Factor Authentication Setup

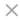

Increase security for your account

Passwords can be hacked, but using multi-factor authentication adds another layer of security to your account.

How long will it take to set up?

A few minutes.

How will this affect me?

You will need to approve each sign-in request on your device each time you sign in with this account.

GET STARTED

#### If you click Choose on 'Thomson Reuters Authenticator'

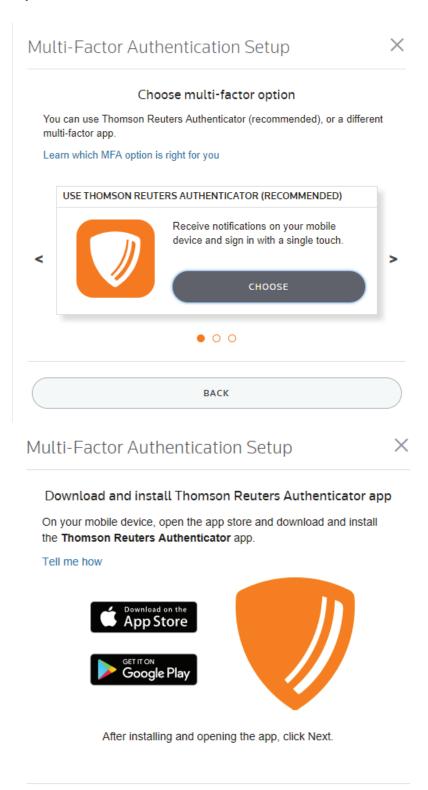

BACK

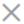

## Scan Code

Open the **Thomson Reuters Authenticator** app on your mobile device and point your device's camera at your monitor to scan the code below.

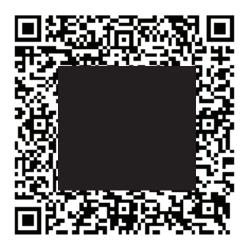

BACK

## If you click Choose on 'Third-Party Multi-Factor App'

# Multi-Factor Authentication Setup Choose multi-factor option You can use Thomson Reuters Authenticator (recommended), or a different multi-factor app. Learn which MFA option is right for you USE A THIRD-PARTY MULTI-FACTOR APP This option requires you to enter a code each time you sign in. ### ### CHOOSE 0 • 0 BACK Multi-Factor Authentication Setup Download and install an alternate multi-factor app Learn more about third-party MFA apps The alternate method must be time-based one time password (TOTP) compliant. Download now at the Apple App Store or the Google Play Store. ### ### After installing and opening the app, click Next.

BACK

# Multi-Factor Authentication Setup

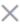

## Validate your alternate multi-factor app

#### STEP 1

Use your alternate multi-factor app to scan the code below.

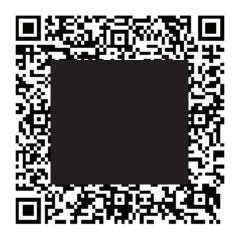

#### STEP 2

Enter the code displayed by your alternate multi-factor app.

| Code |      |      |  |
|------|------|------|--|
|      |      |      |  |
|      |      |      |  |
|      |      |      |  |
|      | BACK | NEXT |  |

## Last option is to use an authenticator card. (we haven't had anyone use this method)

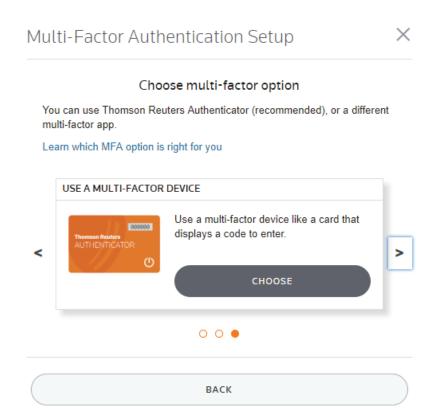

#### Once setup, the next time you attempt login, you will be prompted for the multi-factor authentication

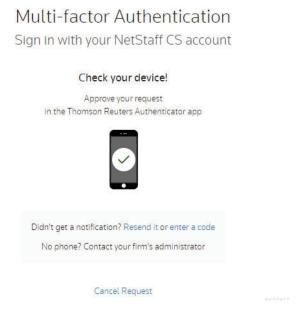

On the device, click the notification (if you gave the app permission to send notifications) or open the Authenticator app used.

If the Thomson Authenticator app, you may click the green check to approve the login attempt.

If a third-party Authenticator app (Google, Microsoft, LastPass, etc.), you may have to click "enter a code" (on the prompt above) and input the code the app is displaying at that time. These codes reset every 30 seconds.

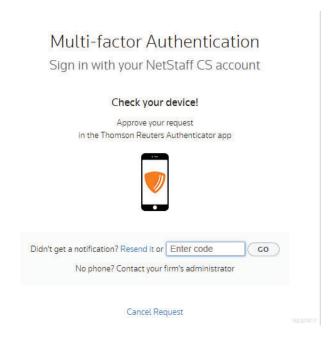

#### New/Lost device? Don't have your device with you?

Click on your name in the top right corner and select Manage Multi-factor Authentication

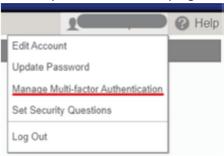

If you have already setup MFA, this is also where you can add a new device, if replacing your phone, but still have the old one to login with. See emergency codes at the end, for the case you lose/break a phone. You can generate new codes here, if you didn't save them during the setup.

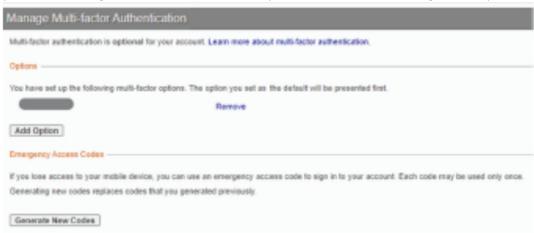